## 16 SENCILLOS PASOS PARA HACER TRANSMISIONES EN VIVO CON SUBTITULADO EN TIEMPO REAL

- 1. Inicia tu videoconferencia en Google Meet, de preferencia en una ventana a parte.
- 2. Por el momento, desconecta la cámara y no compartas pantalla.
- 3. Abre en FB la página a través de la cual quieres hacer la transmisión (en este caso la página del seminario).
- 4. Busca el ícono de una cámara llamado "**En vivo**".

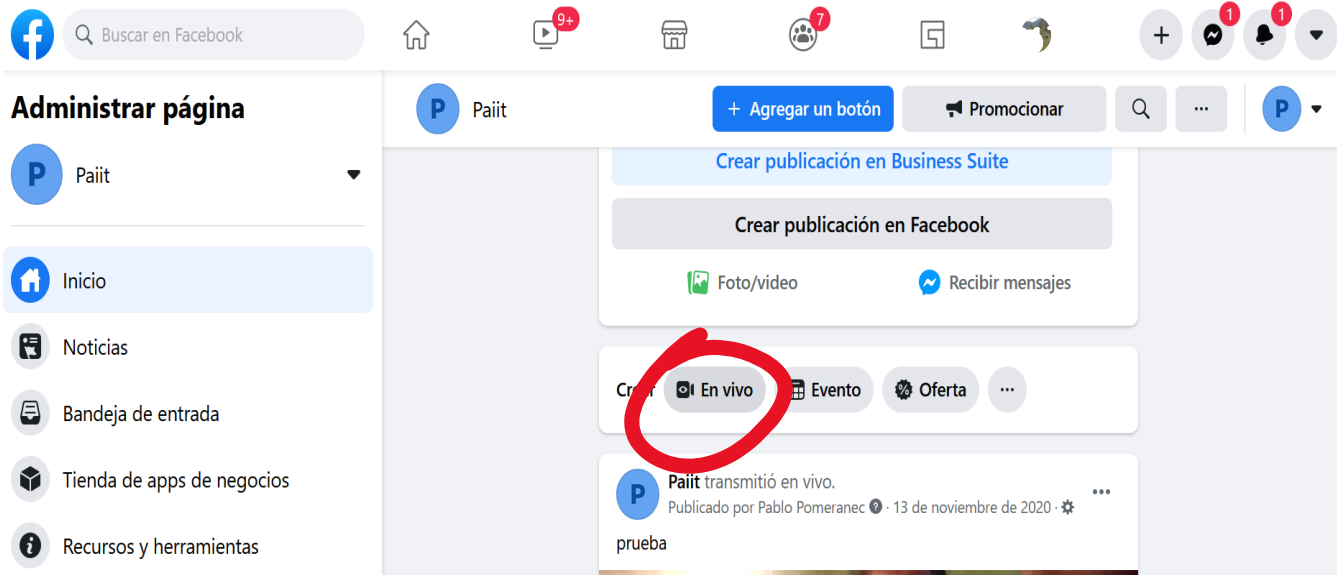

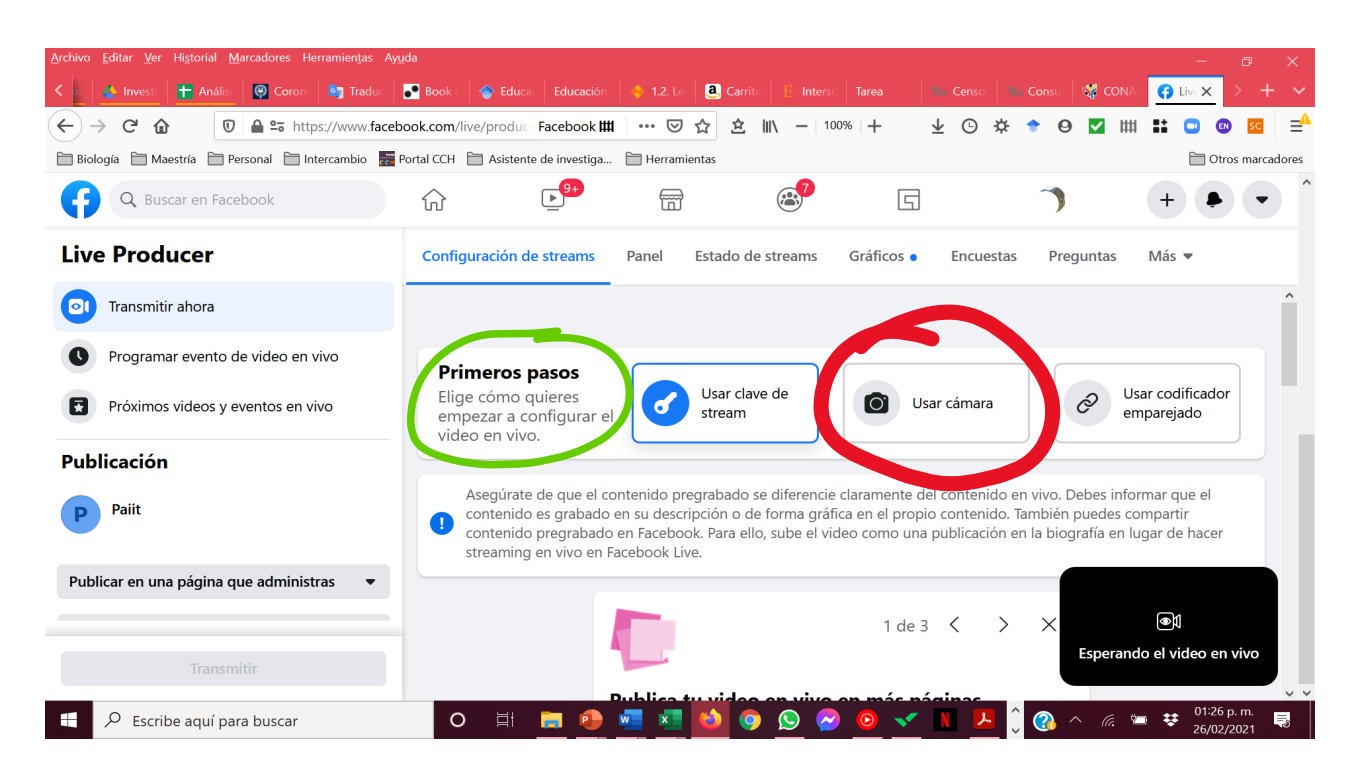

5. Se despliega una pantalla que dice "**primeros pasos**", selecciona la opción "**Usar cámara**".

6. Si lo abres por primera vez te aparecerán los permisos que requiere Facebook para acceder a la cámara y al micrófono, dar clic en "**permitir**".

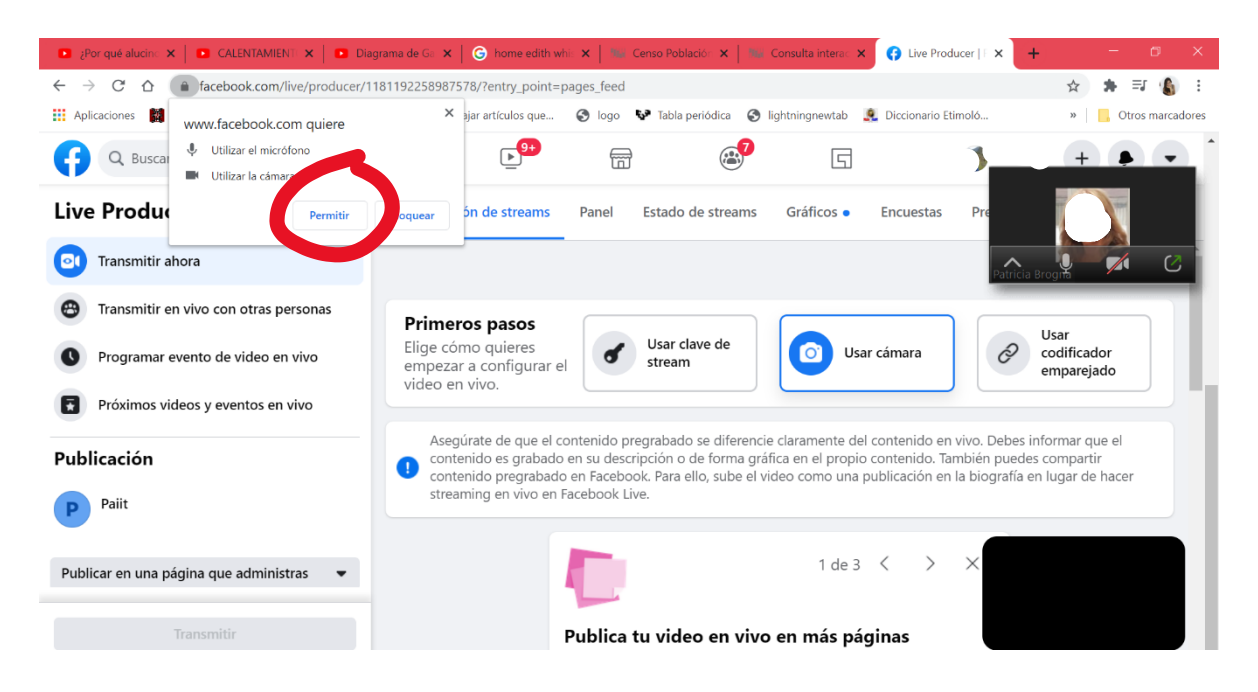

7. Más abajo, en el mismo menú central, buscar "**opciones**" y dar clic en "**compartir pantalla**".

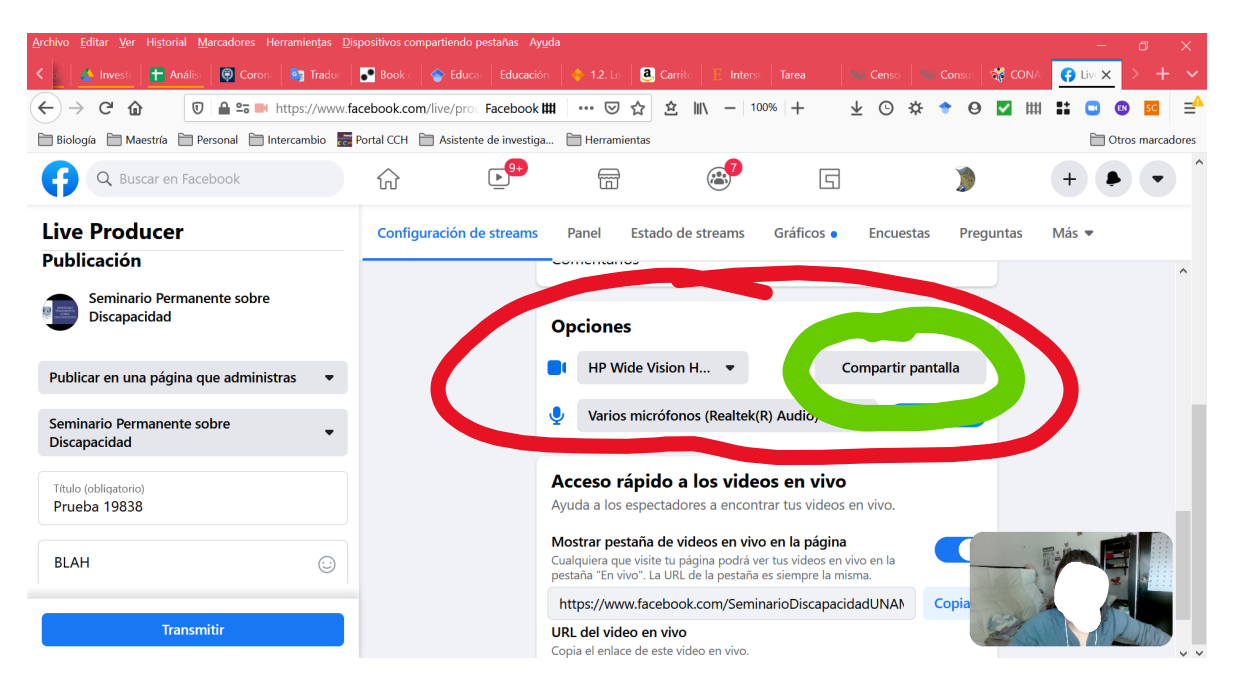

8. Se desplegará el menú de "compartir pantalla", dar clic en la pestaña "**pestaña de Chrome**" y seleccionar la pantalla de **MEET**. Por último, dar clic en "**COMPARTIR**".

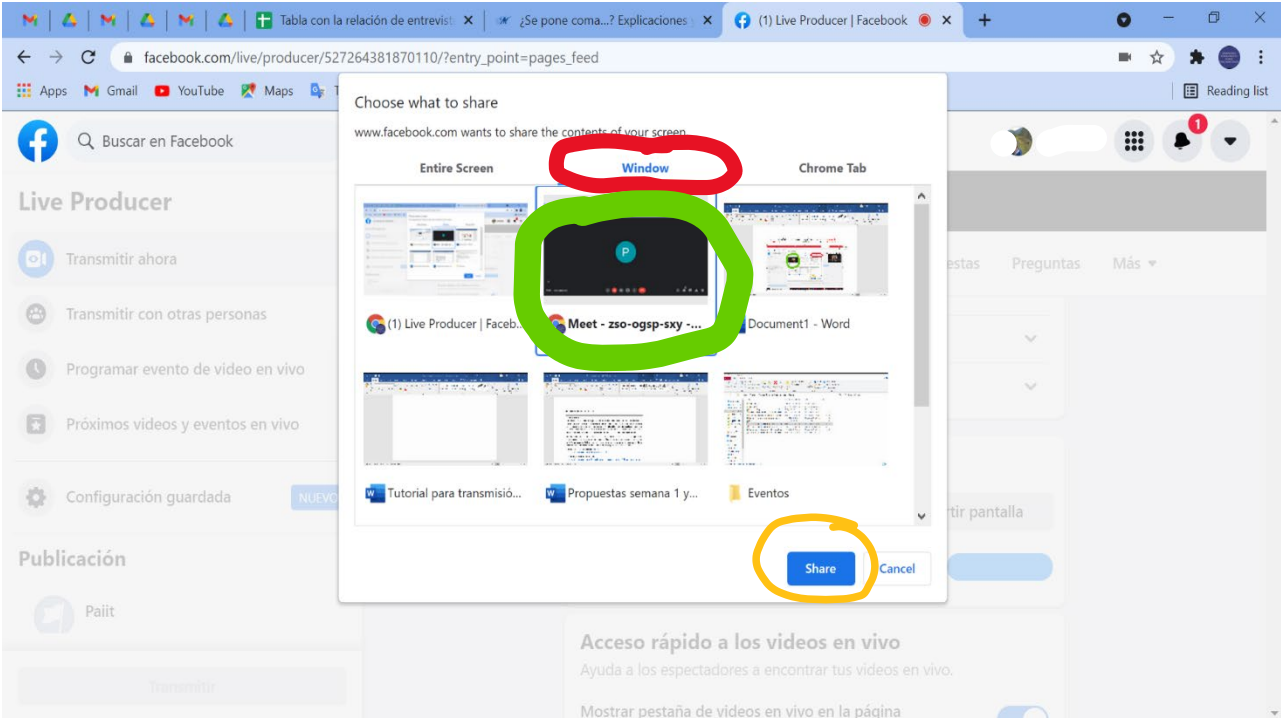

9. Al dar clic en "compartir" te aparecerá el aviso: "¿Quieres compartir una pestaña de Chrome?", da clic en "**cerrar**".

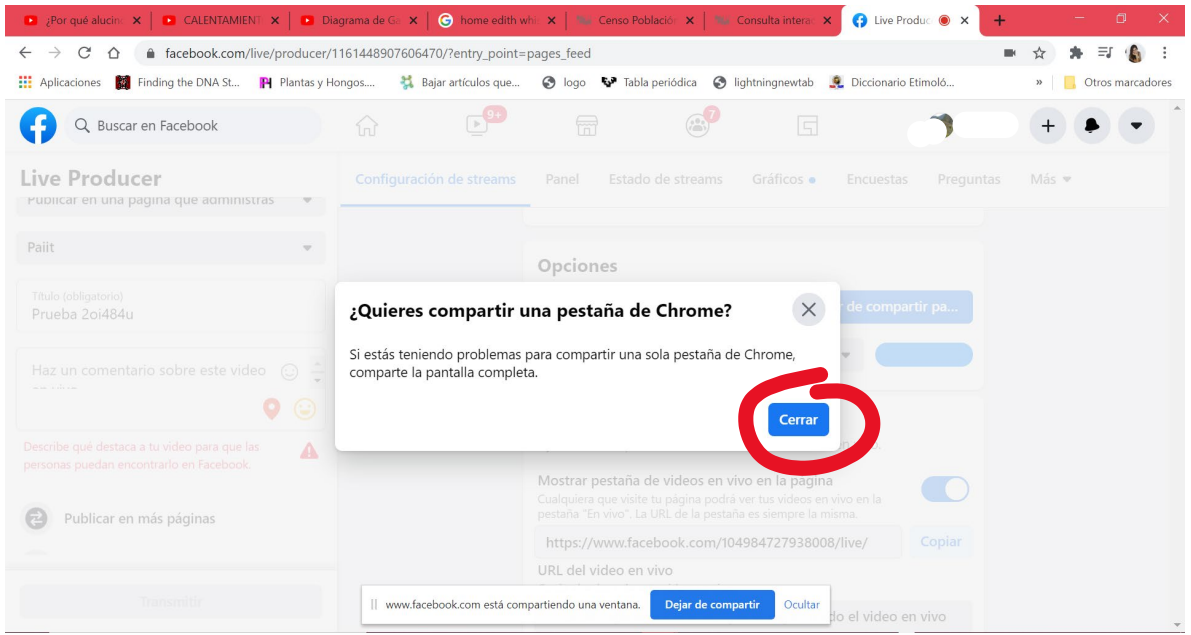

10. Del lado izquierdo de la pantalla encontrarás las opciones para transmitir: "Transmitir ahora" o "Programa un video en vivo". Dar clic en "**transmitir ahora**".

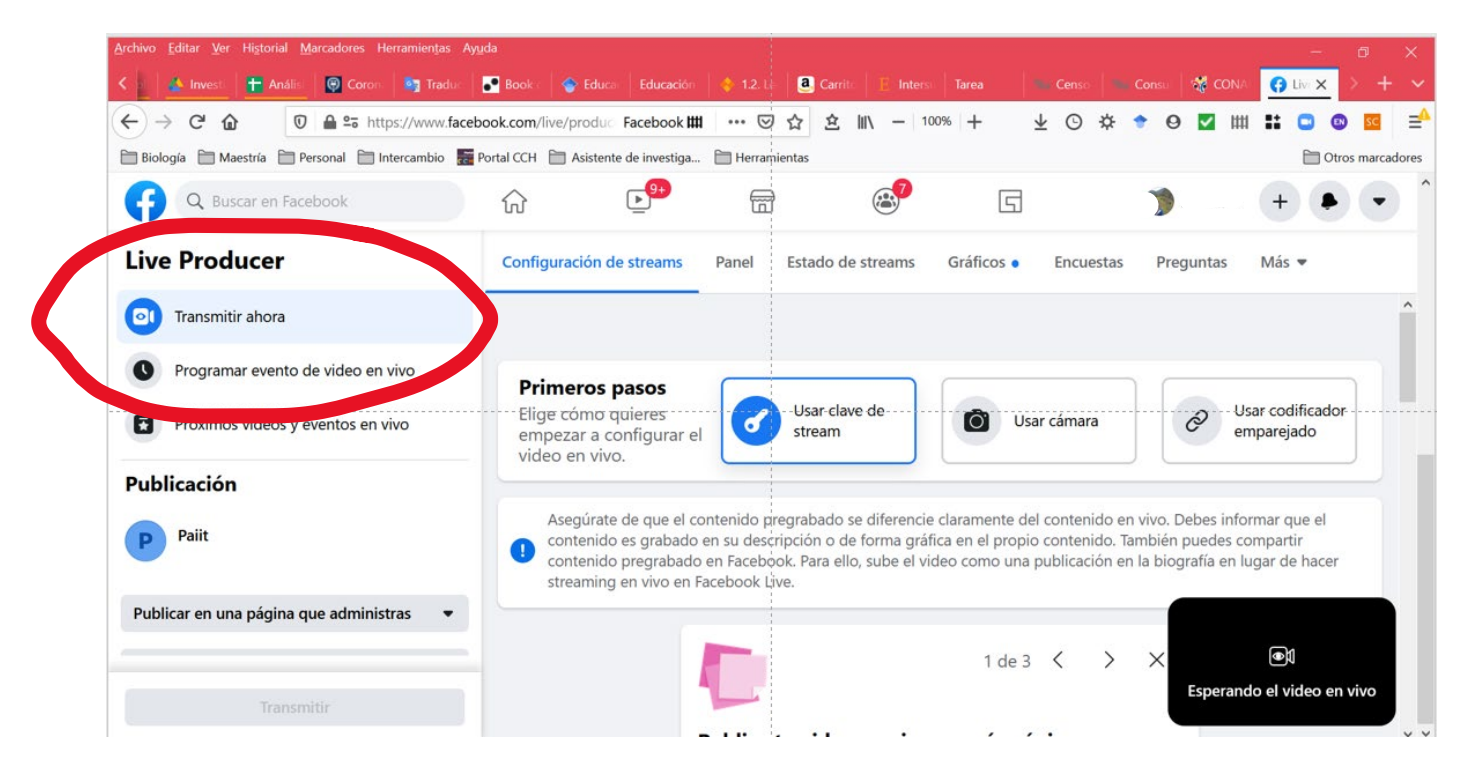

11. En ese mismo menú, abajo, encontrarás la opción para elegir en dónde quieres compartir el video en vivo: debes dar clic en "**publicar en una página que administras**" y luego escoger la página, en este caso la del **seminario**.

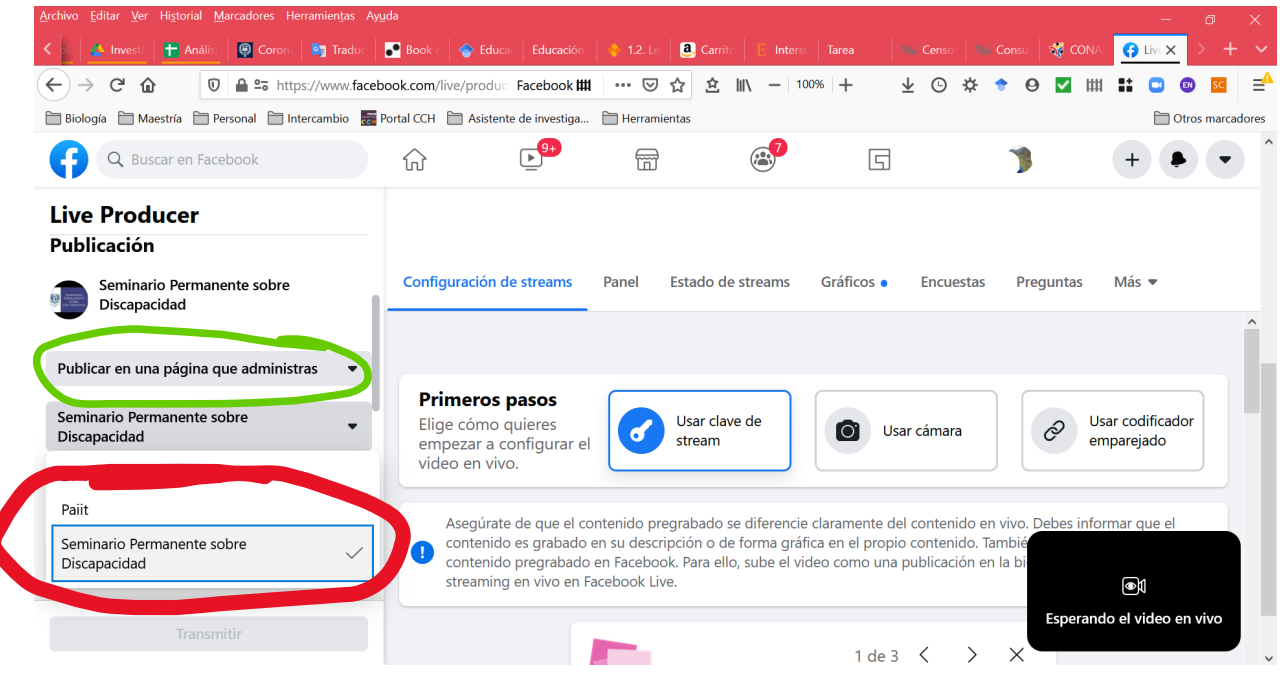

12. Más abajo en el menú de la izquierda se debe escribir el **título** del video y una **descripción**.

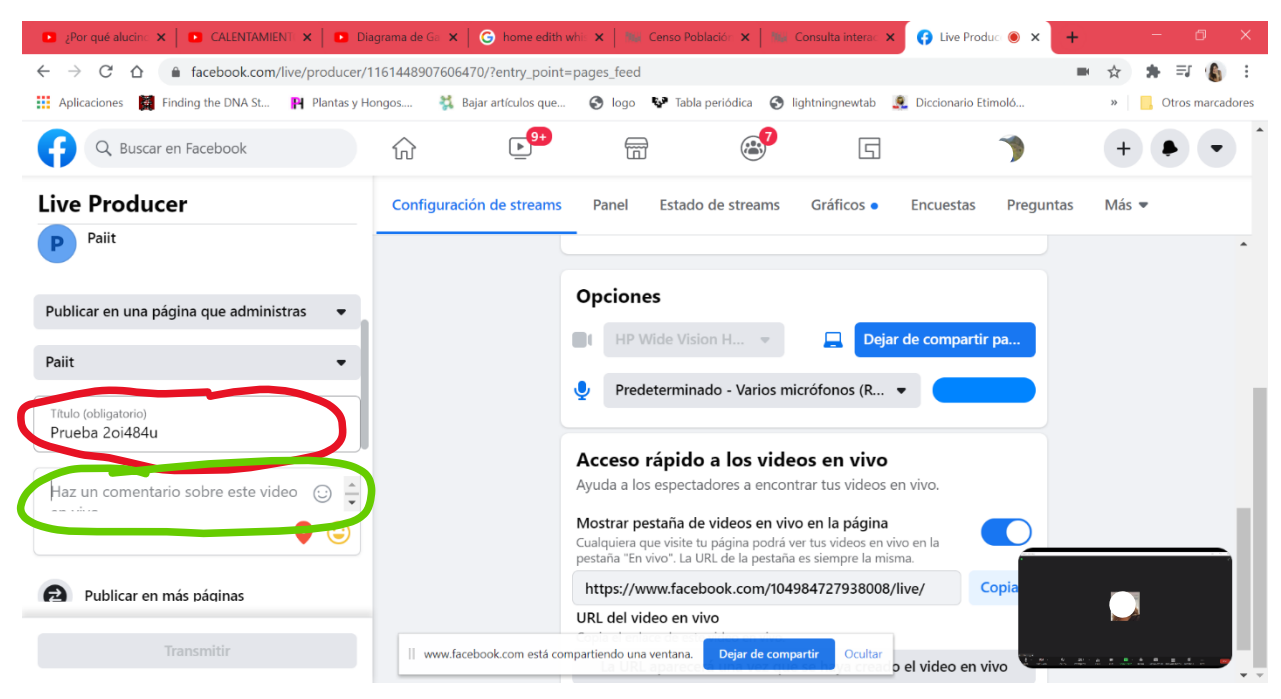

13. Para comenzar el en vivo da clic en "transmitir" que se encuentra en el menú de la izquierda hasta abajo.

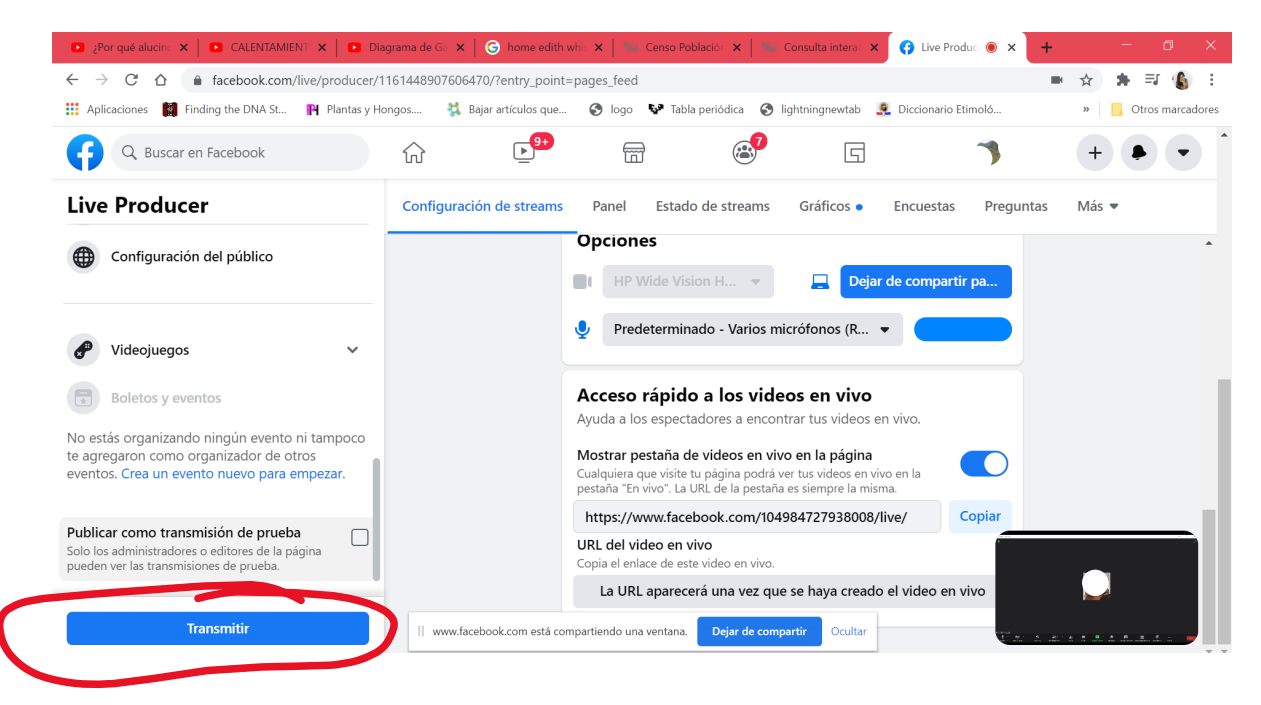

14. Espera la **cuenta regresiva**, eso significa que se hizo bien el proceso y la transmisión va a comenzar:

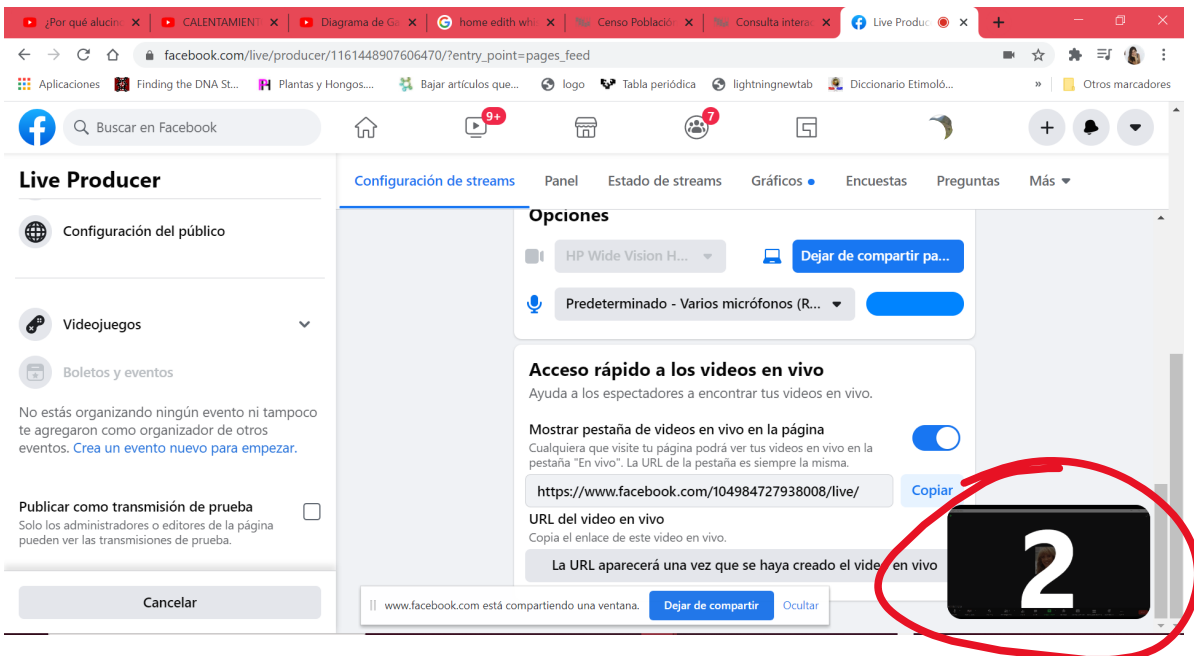

15. Regresa a Meet y prende tu cámara (si así lo deseas). Te darás cuenta de que el proceso de la transmisión en vivo fue un éxito porque aparece una leyenda en la parte inferior central de la pantalla que dice "**Facebook está compartiendo una ventana**". Puedes ignorar la leyenda o dar clic en "ocultar". En este punto ya puedes compartir pantalla en Meet si así lo deseas.

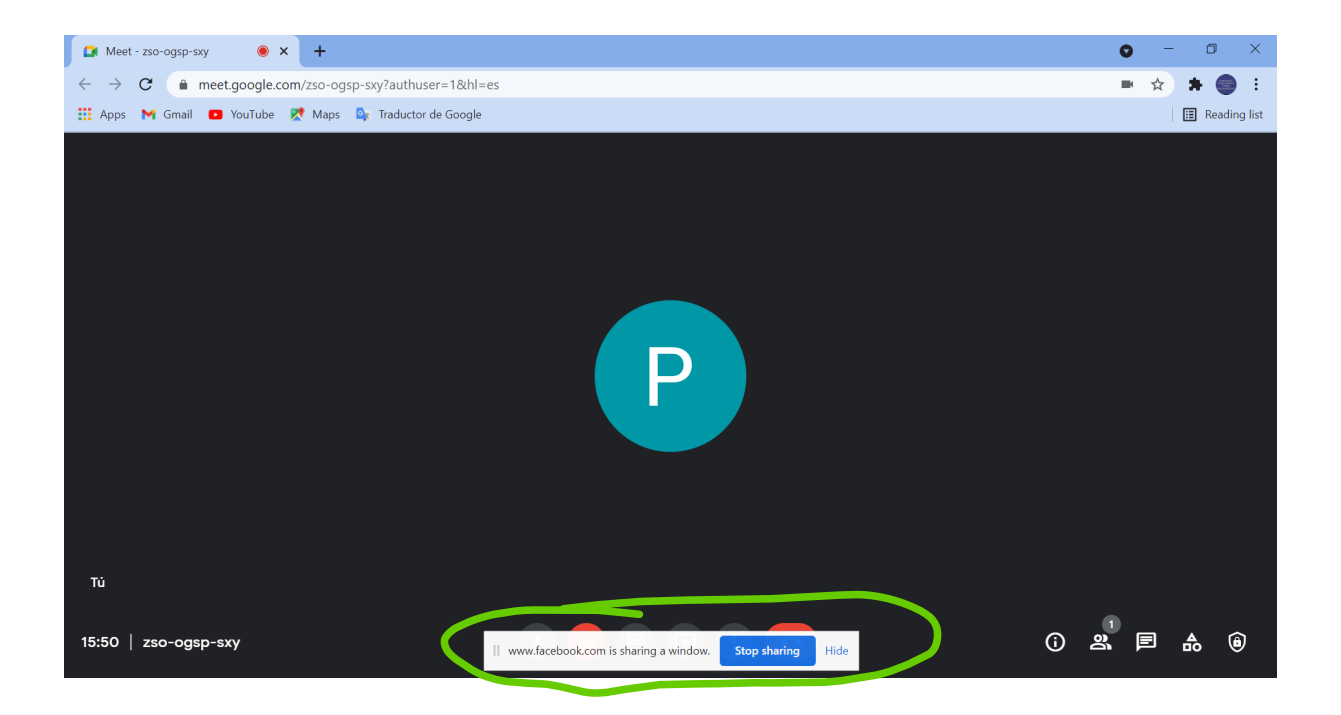

16. Para activar los subtítulos da clic en el botón **CC** y enseguida aparecerá un mensaje que dice "los subtítulos se han activado" y el **idioma** en el que están. Si el idioma es el adecuado, los subtítulos han quedado listos. Si el idioma es diferente al que requieres, da clic sobre el mensaje (justo en las letras **azules**), te aparecerá una pantalla donde debes buscar y seleccionar el **idioma que desees**.

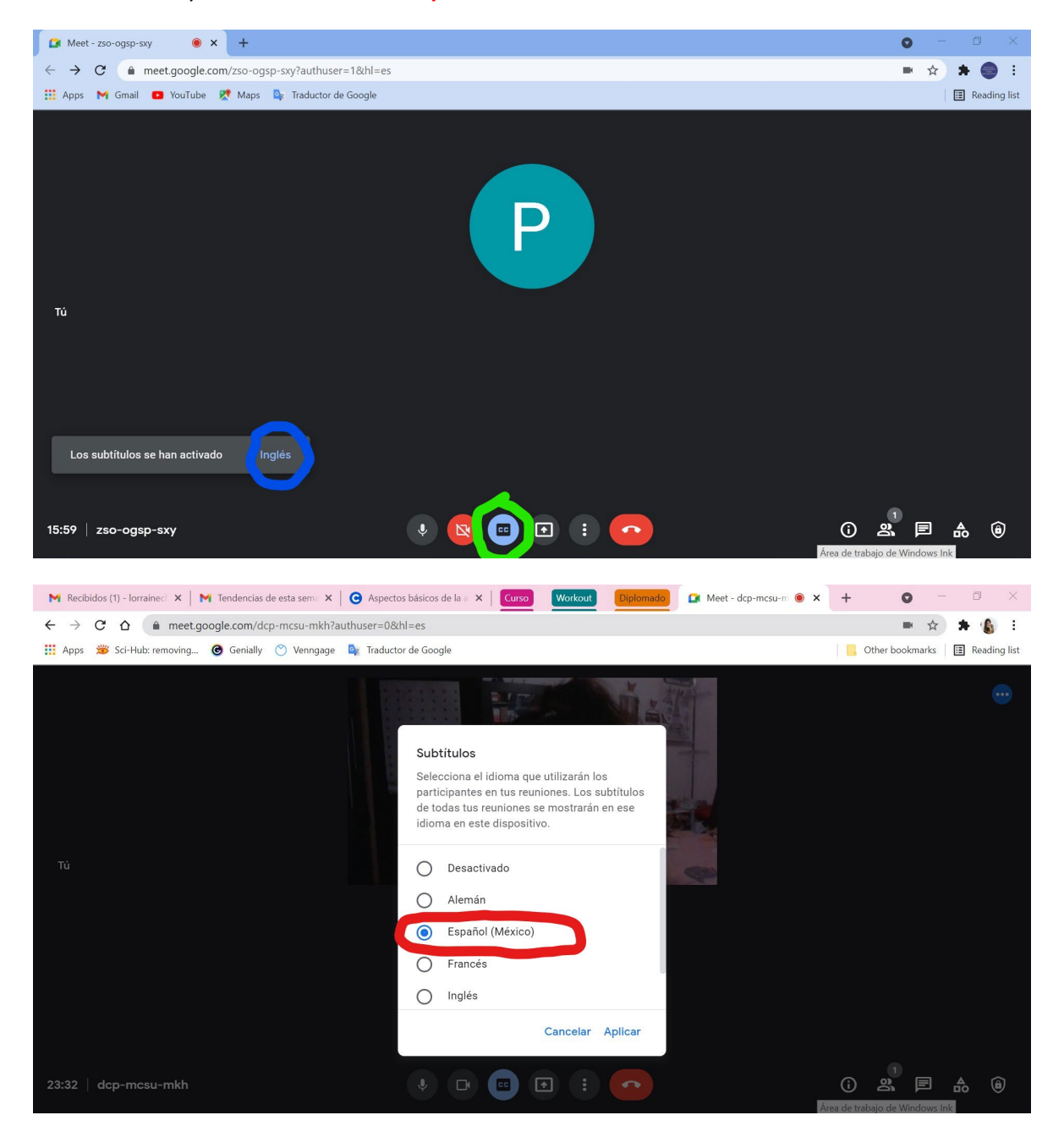